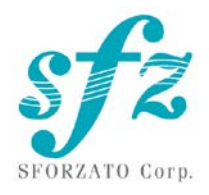

# SFORZATO DSP-Corvus

ユーザーマニュアル

Ver. 112123

目次

- 1. 接続方法
- 2. PC へのソフトウェアのインストール
- 3. タブレットへのソフトウェアのインストール
- 4. 操作方法
- 5. フロント・スイッチについて
- 6. ソフトアップデートの方法について
- 7. ユーザー登録について
- 8. 更新履歴

ご使用の前に必ず本マニュアルと製品添付の説明書を良くお読みになってください。

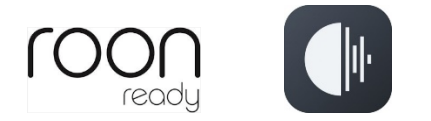

DSP-Corvus は roon ready です。

Roon ready;

Being Roon Ready means that SFORZATO uses Roon streaming technology, for an incredible user interface , simple setup, rock-solid daily reliability, and the highest levels of audio performance, without compromise.

Roon ready であることは SFORZATO が roon のストリーミング技術を使って、すばらしいユ ーザーインターフェースと、簡略なセットアップ、日々の安定した信頼性、そして最高レベルの オーディオパフォーマンスを一切の妥協なく提供することを意味します。

DSP-Corvus 背面

AC インレット

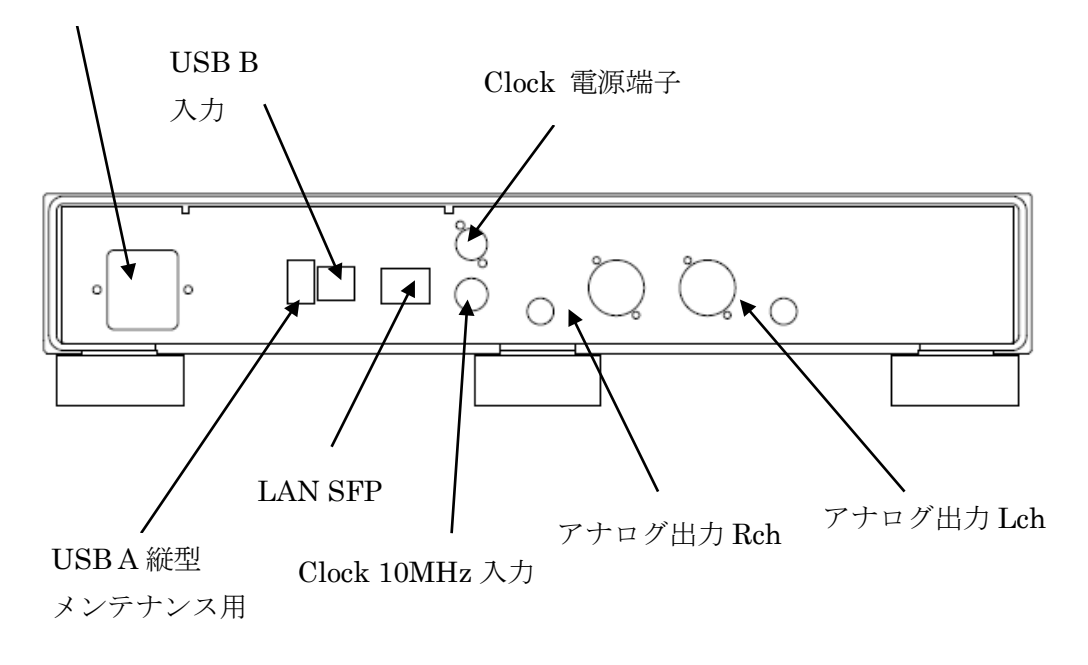

1) DSP-Corvus の接続

- ① DSP-Corvus は音質重視のため内部でかなり電流を流しているため発熱が多いで す。設置のときは放熱には十分ご留意ください。動作中本体を触ってお風呂の温度 位は問題ありませんが、素手でじっと触り続けられないほどになるようだと誤動作 を起こします。最悪故障も起こりえます。
- ② まず、DSP-Corvus の電源ケーブルが抜かれていることを確認してください。また、 それぞれの電源スイッチがオフになっていることを確認してください。電源スイッ チは本体底面、正面中央にあります。
- ③ DSP-Corvus に付属の外部クロックを接続してください。付属クロックの L 型 DC プラグを背面の CLOCK POWER と表示のあるクロック電源端子に接続してくだ さい。付属クロックの BNC 端子を背面の 10MHz と表示のあるクロック入力の BNC コネクタに接続してください。他の外部クロックを接続するときはクロック のマニュアルを参照ください。外部クロックには SFORZATO 製品をお使いくださ い。他社のクロックは動作保証外です。
- ④ 背面の LAN 接続端子(SFP 端子)に SFP トランシーバーモジュールを挿入し、ご家 庭の LAN ネットワークに DSP-Corvus を接続してください。お使いのモジュール に合わせて接続してください。モジュールにはロックの機構がかならずあります。

抜くときにはかならずロックを解除してからゆっくり引き抜いてください。無理に 引っ張ると壊れます。詳しくはモジュールのマニュアルをご参照ください。NAS に DELA、fidata をお使いの場合は NAS と直接接続可能です。詳しくは NAS の マニュアルをご参照ください。

- ⑤ アナログ出力を RCA ケーブルまたは XLR ケーブルでアンプと接続してください。 接続方法はアンプのマニュアルをご参照ください。RCA と XLR は両方つないでも 故障はしませんが、音質的にどちらか片方のみお使いください。RCA 出力は XLR の hot がそのままつながっています。両方を接続すると XLR の hot 側のみ負荷が 2つつながれてしまうため、著しく音質が劣化します。
- ⑥ DSP-Corvus に電源コードを接続し、コンセントに接続してください。
- ⑦ 電源スイッチを ON する時は、アンプの電源を OFF にするかセレクタを切り替え て DSP-Corvus のスイッチノイズでスピーカがダメージをうけないよう、十分ご 注意ください。
- ⑧ DSP-Corvus の電源を入れてください。
- ⑨ 付属以外の外部クロックを使う場合は DAC より先にクロックの電源を入れてくだ さい。
- ⑩ DSP-Corvus は電源部に容量の大きなコンデンサーをつかっているため、電源スイ ッチを切ってもすぐに内部でオフになりません。スイッチを切って再度スイッチを 入れるときは 5 秒ほどまってから入れてください。オフして即オンすると、うまく 立ち上がってこない場合があります。
- ⑪ 電源を落とすときはアンプの電源を OFF にするかセレクタを切り替えて DSP-Corvus のスイッチノイズでスピーカがダメージをうけないよう、十分ご注意 ください。

2. ソフトウェアのインストール

DSP-Corvus をお使いになるために、パソコン(以降 PC と表記します)にいくつかのソフト ウェアがあると便利です。

- 1) NAS のユーティリティソフト
- 2)リッピングソフト
- 3)その他

1) NAS のユーティリティソフト

SFORZATO は NAS に Buffalo 社製 LS422、DELA、または I-O データ機器の fidata を推 奨します。他社の NAS では動作に問題がでる場合があり、動作保証対象外です。 それぞれ、専用のユーティリティソフトが各社のサイトからダウンロードできます。 Buffalo: NasNavigator2

fidata: LAN ディスクコネクト(windows) Magical Finder (Mac, iOS, Android) これを PC にインストールしてください。インストール手順、使用方法はそれぞれ NAS の マニュアルをご覧ください。

2)リッピングソフト

DSP-Corvus で CD を再生するためには、あらかじめ CD のデータを PC で読み出し NAS に保存する必要があります。CD のデータを PC で読みだすことをリッピングといい、この ためのソフトがリッピングソフトです。SFORZATO 推奨のリッピングソフトには以下の2 つがあります。

Exact Audio Copy (無料)

dBpoweramp (有料)

ソフトのインストール方法、使い方はソフトウェアのマニュアルをご覧ください。

3)その他のソフト

PC でリッピングした CD のデータのアルバム名、作曲者名などを編集したい場合には、以 下のソフトをインストールすると便利です。(こちらのソフトはなくても DSP-Corvus をお 使い頂けます)

MediaMonkey (無料)

<http://www.mediamonkey.com/download/>

インストール方法、使用方法は別途ソフトウェアのマニュアルを御参照ください。 MediaMonkey は DSD には対応していません。DSD データ (.dsf) のアルバム名、作曲者 名などを編集したい場合には、Tag & Rename (有料、お試し期間あり)

<http://www.softpointer.com/tr.htm>

が使えます。また、dBpoweramp でも可能です。

3. iPhone / iPod/android 端末へのソフトウェアのインストール

iPhone またはタブレット端末を使って、DSP-Corvus をリモートコントロールすることが できます。そのためには、リモコン用のソフトを iPhone / タブレット端末にインストール する必要があります。

SFORZATO は Taktina を推奨いたします。Taktina を使うことで NAS の中の音楽再生は もちろん、TIDAL, Qobuz, Amazon のストリーミングサービスに対応します。(ストリーミ ングサービスの利用にはサービス提供会社と別途契約が必要です。Qobuz は年内国内サー ビス開始とアナウンスしています。TIDAL は現在国内サービスの案内がありません。) その他、OpenHome 規格、DLNA 規格のコントロールソフトであれば、いろいろなソフト で操作可能です。

- 4. 操作方法
- 1) Taktina アプリを使う場合
	- (ア) Setting の Device Select で DSP-Corvus MediaStreamer を選びます。
	- (イ) 右上矢印で最初の画面にもどります。。
	- (ウ) Server から再生したい曲が入っている NAS を選びます。
	- (エ) NAS の中から聞きたい曲を選びます。画面右側が NAS の中の曲、左側がプレイ リスト(演奏する曲順)です。曲のジャケット写真をタップするとプレイリスト に追加されます。再生するにはプレーリストの中のタイトルをタップするか、三 角ボタンをタップしてください。長押しすることで即再生、プレーリストの最後 に追加、今再生中の曲の次に追加が選べます。アルバムを長押しすればアルバム 全曲に対して操作できます。
	- (オ) ストリーミングサービスと契約していればストリーミングサービスを利用するこ とも可能です。操作はサーバーに対するものと同様です。
	- (カ) Taktina アプリの使い方の詳細はインターフェイス株式会社のページにある Taktina のマニュアルをご参照ください。

[https://www.itf.co.jp/prod/audio\\_solution/taktina](https://www.itf.co.jp/prod/audio_solution/taktina)

2) Diretta (LAN DAC モード)で使う場合

Windows PC とつないで LAN 経由で PC の音楽再生アプリを使って再生できます。

- (ア) SFORZATO 社の web page の download ページから Diretta 用ドライバーソフト をダウンロードし、インストールしてください。Mac 用のドライバは用意があり ません。Win 専用です。
- (イ) PC の音楽再生ソフトで出力先を SFORZATO Diretta に設定してください。再生 すると DSP-Corvus から再生されます。
- (ウ) Soundgenic や fidata と diretta で接続することも可能です。ただし Taktina で はコントロールできません。fidata アプリを使って操作してください。 Soundgenic/fidta の diretta を enable してください。(詳しくは fidata/soundgeic のマニュアルをご参照ください)
- (エ) fidta アプリのレンダラーには DSP-Corvus と fidata/soundgenic 名[DSP-Corvus] の2つが見えますので、fidata/soundgenic 名[DSP-Corvus]を選択して再生してく ださい。これで diretta 再生になります。fidata/soundgenic がプレーリスト管理 や flac の解凍を担うレンダラーとして動作し、Columba は LAN DAC として動作 します。DSP-Corvus を選んで再生すると Columba がレンダラーとして動作し UPnP 接続になります。

3) Roon で使う場合

Roon ready で使用するにあたり、DSP-Corvus の設定で変更するものはありません。 LAN をつないでいれば roon で DSP-Corvus を enable することで roon ready として使 用することができます。詳しくは roon のマニュアルをご覧ください。

4) USB を使う場合

USB を使って操作できます。PC と接続して、You Tube、その他ストリーミングサー ビスなど、ネットワークプレーヤーの機能では聞くことのできない音源を再生できます。

- (ア) SFORZATO 社の web page の download のページから PC 用のドライバをダウン ロードしてください。Mac の場合はドライバーは不要です。
- (イ) ドライバーを PC にインストールしてください。
- (ウ) PC と DSP-Corvus の USB B 端子を USB ケーブルで接続してください。
- (エ) フロントボタン操作(後述)によって、入力を USB にしてください。
- (オ) PC の音楽再生ソフトで出力先を SFORZATO USB AUDIO を選択してください。 音楽再生することで DSP-Corvus から音がでるようになります。

5) フロント・スイッチについて

DSP-Corvus のフロントには、Select と Phase の2つのボタンがあります。

それぞれの機能は以下のとおりです。

Select ボタン

入力を LAN 入力 USB 入力から選択できます。ボタンを押すごとに切り替わります。 ボタンを長押しすると、メニューモードになり、ファームウェアのアップデートなどを行 うことができます。

メニューもーでは以下の表示になります。

Config File:

DSP-Corvus の Kazoo 等のコントロールアプリからみたときの名前を変更できます。Select ボタンで Update 表示になります。

Update:

CPU モジュールのソフトウェアをアップデートします。方法は次の章をご覧ください。 Select ボタンで Factory Reset 表示になります。

### Factory Reset:

Phase ボタンをおすことで工場出荷時の状態に戻します。Select ボタンで Vesrion 表示に なります。

# Version:

Phase ボタンを押すとソフトウェアのバージョンが表示されます。Select ボタンで Maintenance Log 表示になります。

#### Maintenance Log:

エラー状態などを記録します。お客様が普段使う機能ではありません。Select ボタンで Exit 表示になります。

# Exit:

Phase ボタンでメニューモードから抜けます。Select ボタンで最初に戻ります。

Phase ボタン

ボタンを押すごとに出力の絶対位相が切り替わります。曲によっては切り替えて再生した 方が自然に感じる場合があります。お好みで選択してください。

6) ソフトアップデートの方法について

DSP-Corvus には 3 個のマイコンが内蔵されており、それぞれ別々にアップデートが必要で す。不具合修正、機能追加などアップデートの内容によりアップデートしていただくマイ コンがすべての場合もどれか1つの場合もあります。アップデートリリース時に指定する 手順によりアップデートをお願いいたします。

# CPU モジュールのソフトウェアアップデート方法

- 1) FAT32 フォーマットの USB メモリをご用意ください。exFAT には対応していません。
- 2) 弊社 web page のダウンロードのページから最新の CPU モジュール用ソフトウェア (swu のファイルです)をダウンロードし、USB メモリの一番上の階層にコピー します。
- 3) リアパネルのメンテナンス用縦型USB A端子にUSBメモリを刺して本体の電源を立ち 上げてください。
- 4) Select ボタン長押しでメニューにはいり、Update まで進めます。
- 5) Display ボタンを押すと Idle と表示が出てすぐに ready と表示が変わります。ここで Display ボタンをもう 1 度押すとソフトアップデートが開始されます。Updating のあ と reboot と表示がかわったら電源を入れ直してください。
- 6) これでアップデートが完了です。

idle 表示から ready 表示にかわらない場合は、Select ボタンで入出力の組み合わせを LAN 入力 USB 出力にして一度電源を落とし、横型 USB 端子 (USB DAC をつなぐ端子)に USB メモリを刺して電源を立ち上げ、同様にメニュー操作を行ってください。(Select で入 出力の選択で出力が USB になっていないと USB メモリを認識しません) USB メモリによってはうまく認識できないものもあります。その場合は違う USB メモリ でお試しください。

DSP のソフトウェアアップデート方法 (windows PC が必要です)

- 1) 弊社 web page のダウンロードページから最新の DSP アップデートソフトをダウンロ ードしてください。zip 圧縮してあるので、これを PC で解凍します。
- 2) DSP-Corvus と PC を USB ケーブルで接続してください。
- 3) DSP-Corvus の電源を立ち上げ、select ボタンで入出力を USB にしてください。
- 4) アップデートソフトを PC で起動します。
- 5) ソフトの画面で HID 検索ボタンをクリックしてください。接続が確認できます。接続 異常と出た場合、USB 接続が正しいか、DSP-Corvus の入力が USB になっているかを 確認してください。
- 6) 書き込みボタンをクリックします。終了までお待ちください。
- 7) これで DSP がアップデートされます。電源を落として立ち上げなおしてください。

サブマイコンのソフトウェアアップデート方法(windows PC が必要です)

サブマイコンの書き換え中は絶対に電源を落とさないでください。万が一途中で電源が落 ちると修理が必要になります。

- 1) 弊社 web page のダウンロードページから最新の DSP アップデートソフトをダウンロ ードしてください。zip 圧縮してあるので、これを PC で解凍します。
- 2) DSP-Corvus と PC を USB ケーブルで接続してください。
- 3) DSP-Corvus の電源を立ち上げ、select ボタンで入出力を USB にしてください。
- 4) アップデートソフトを PC で起動します。
- 5) ソフトの画面で HID 検索ボタンをクリックしてください。アップデート中に電源を落 とさないようにとの注意が出ます。OK すると接続が確認できます。接続異常と出た場 合、USB 接続が正しいか、DSP-Corvus の入力が USB になっているかを確認してくだ さい。
- 6) 書き込みボタンをクリックします。終了までお待ちください。
- 7) これでサブマイコンがアップデートされます。電源を落として立ち上げなおしてくださ い。

ユーザー登録頂いたお客様には、新バージョンのリリース時にメールでお知らせいたしま す。

7.ユーザー登録について

お客様には、ソフトアップデート情報などをお知らせするため、ユーザー登録をお願いし ています。

登録は: [info@sfz.co.jp](mailto:info@sfz.co.jp) あてに

タイトルを 「DSP-Corvus ユーザー登録」として

DSP-Corvus のシリアル番号(リアパネルのラベルに記載があります)

お名前:

メールアドレス:

郵便番号、ご住所:

ご年齢:

性別:

ご購入になった日付(製品がお手元に届いた日付):

お買い上げ店名:

ご使用の NAS:

ご使用の外部クロック:

ご使用のコントロールアプリ:

ご使用のストリーミングサービス:

ハイレゾデータは何曲くらいお持ちですか:

Roon はお使いですか:

以上の情報をお送りください。

保証期間中に上記情報をお送りいただきユーザー登録いただいたお客様には、マーケティ ング情報をご提供いただいたお礼として保証期間延長コードをお送りいたします。保証書 にこのコードをご記載いただきますと、通常 1 年間の保証期間が2年間に延長されます。 購入日と弊社出荷日が大幅に異なる場合は保証延長コードをお送りできない場合がありま す。

マニュアルはソフトウェアの本体アップデートに合わせて、順次更新されます。 弊社 Web site のマニュアルダウンロードのページをチェックして、適宜お使いください。

7) 更新履歴

10/20/23 初版

- 11/01/23 roon read、ユーザー登録追記
- 11/21/23 USB メモリ追記